# HiCOS Client

## 安裝說明

### 目錄

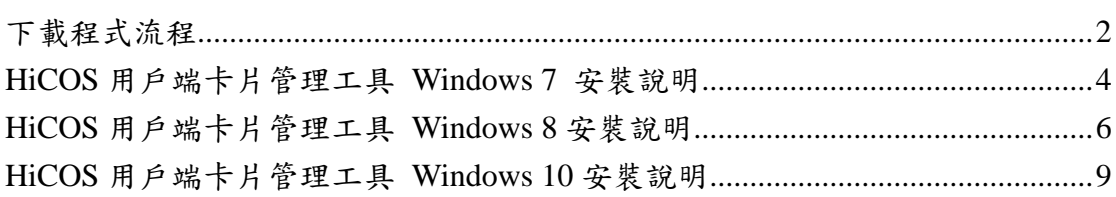

## <span id="page-1-0"></span>下載程式流程

先至 MOICA 網站下載 HiCOS Client 安裝程式封裝檔,點選 IC 卡管理工具

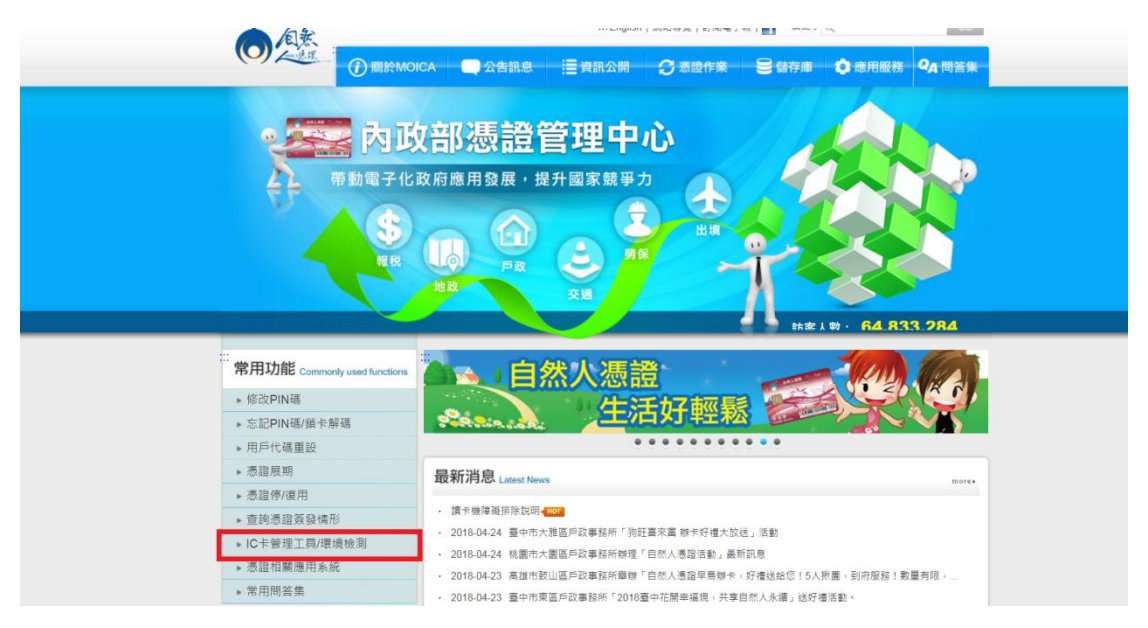

點選 HiCOS 卡片管理工具.ZIP 下載

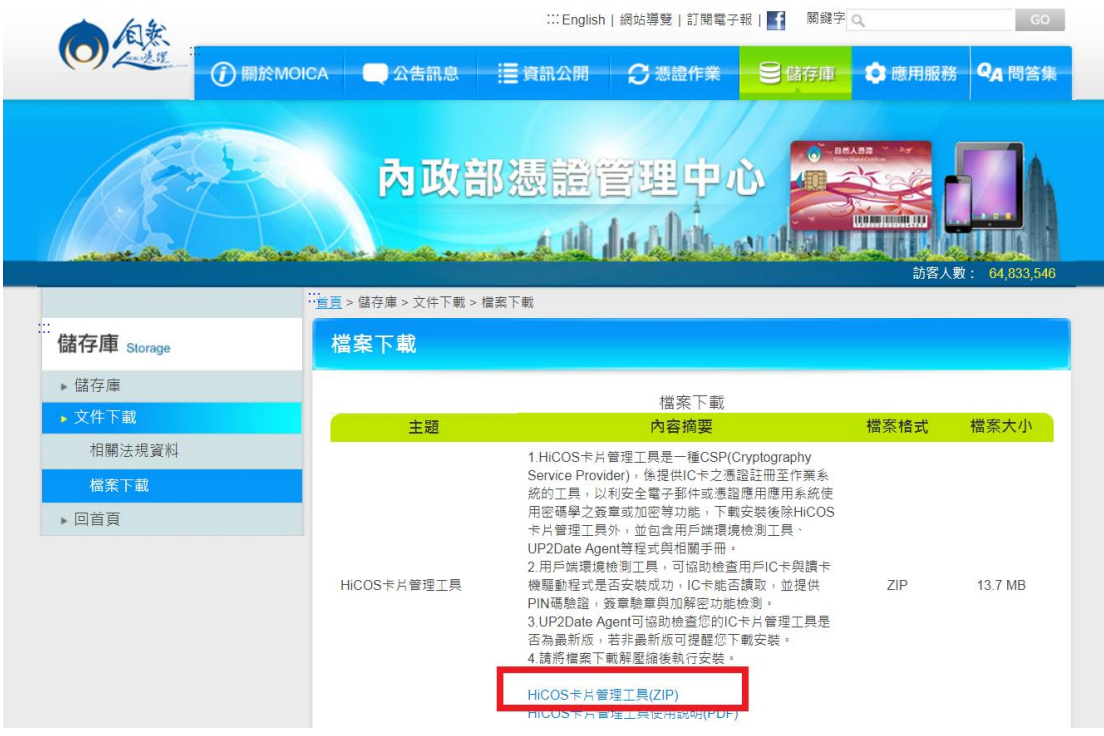

下載完成右鍵點選,在資料夾顯示

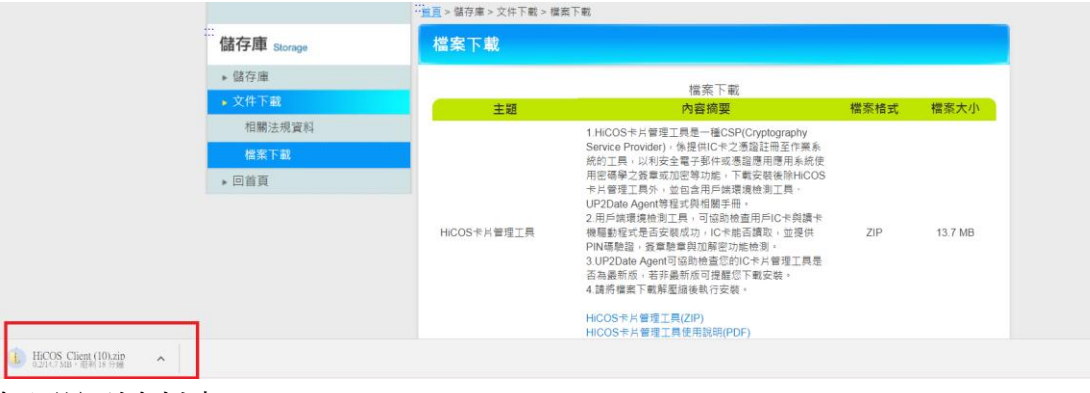

#### 解壓縮到資料夾

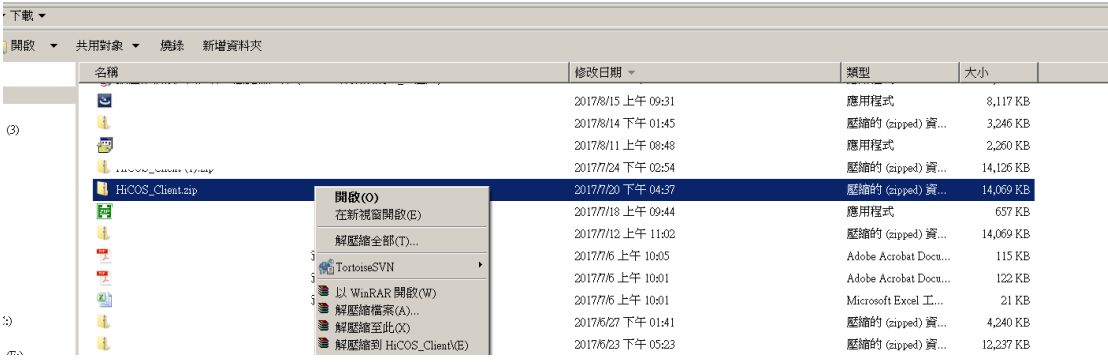

### 點選兩下安裝程式開始安裝

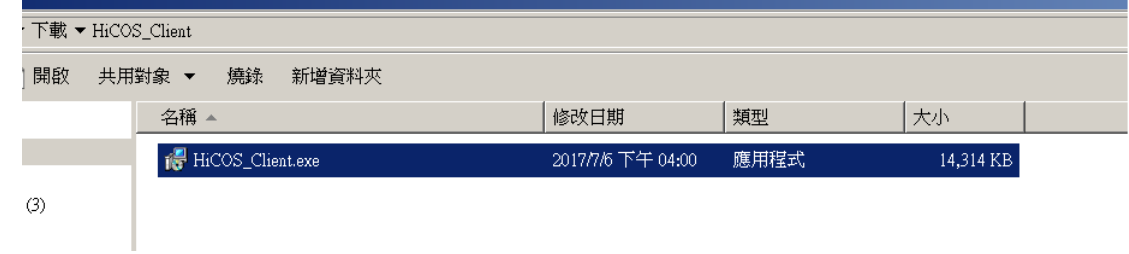

## <span id="page-3-0"></span>**HiCOS** 用戶端卡片管理工具 **Windows 7** 安裝說明

點選安裝

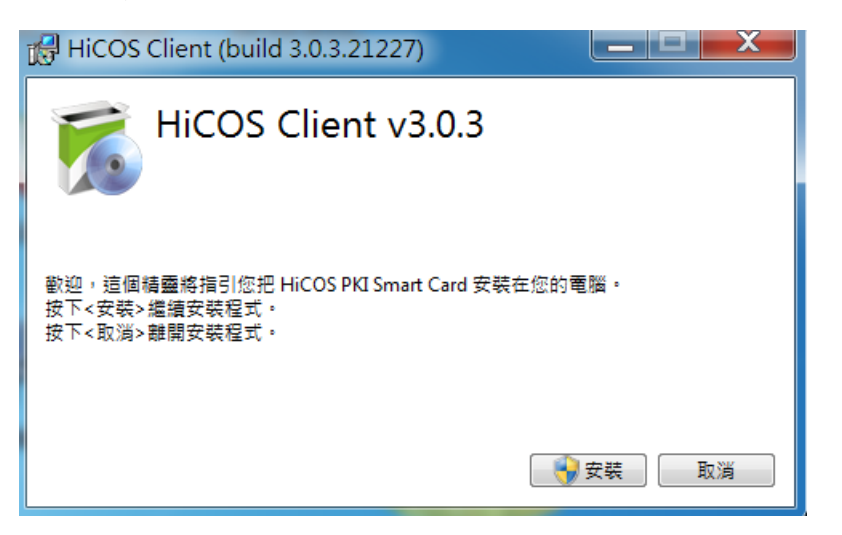

#### 點選是

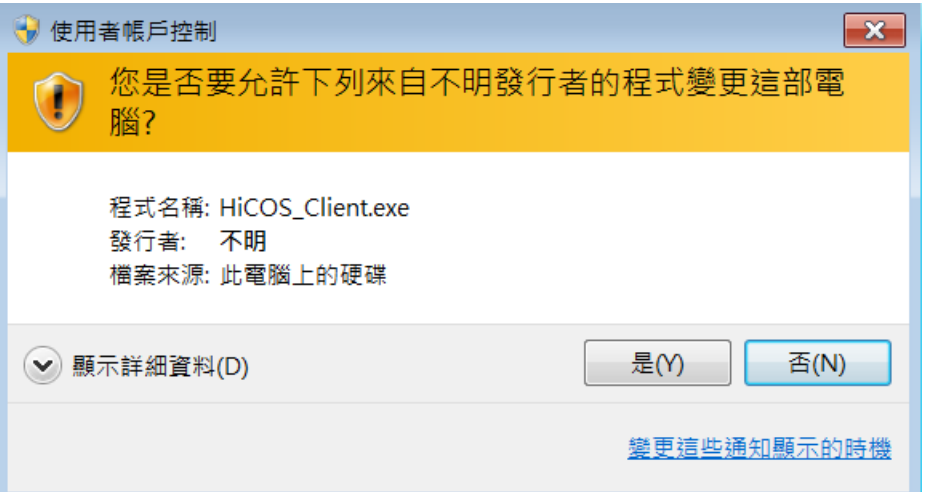

#### 安裝中

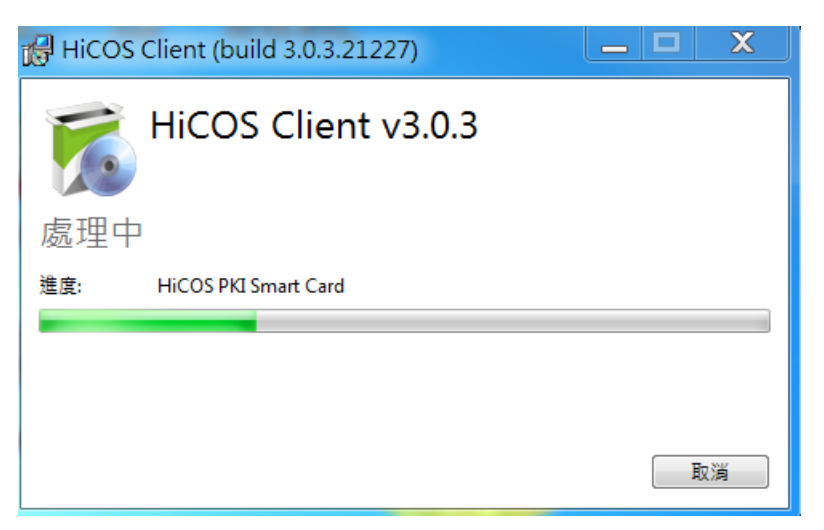

安裝完成重新啟動

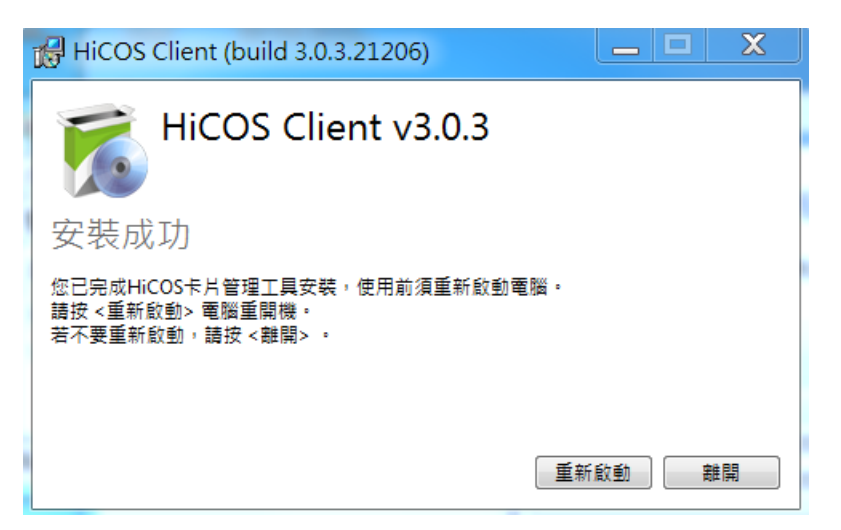

重開完機後,到開始->程式集中可看到 HiCOS PKI Smart Card 與 跨平台網頁元 件已存在,安裝成功。

![](_page_4_Picture_3.jpeg)

### <span id="page-5-0"></span> **HiCOS** 用戶端卡片管理工具 **Windows 8** 安裝說明

點選安裝

![](_page_5_Picture_2.jpeg)

#### 點選是

![](_page_5_Picture_44.jpeg)

#### 安裝中

![](_page_5_Picture_6.jpeg)

安裝完成重新啟動

![](_page_6_Picture_0.jpeg)

重開完機後,到開始->程式集中可看到 HiCOS PKI Smart Card 與 跨平台網頁元 件已存在,安裝成功。

![](_page_6_Picture_23.jpeg)

![](_page_7_Picture_0.jpeg)

### <span id="page-8-0"></span> **HiCOS** 用戶端卡片管理工具 **Windows 10** 安裝說明

點選安裝

![](_page_8_Picture_2.jpeg)

點選是

![](_page_8_Picture_4.jpeg)

安裝中

![](_page_9_Picture_22.jpeg)

重開完機後,到開始->程式集中可看到 HiCOS PKI Smart Card 與 跨平台網頁元 件已存在,安裝成功。

重新啟動 離開

![](_page_10_Picture_0.jpeg)

![](_page_10_Picture_1.jpeg)